# **How to Open the Meter Types screen**

**Via Menu panel:**

1. On the Menu panel, click the **Devices menu**.

2. On the Devices screen, click the **Meter Type Label**.

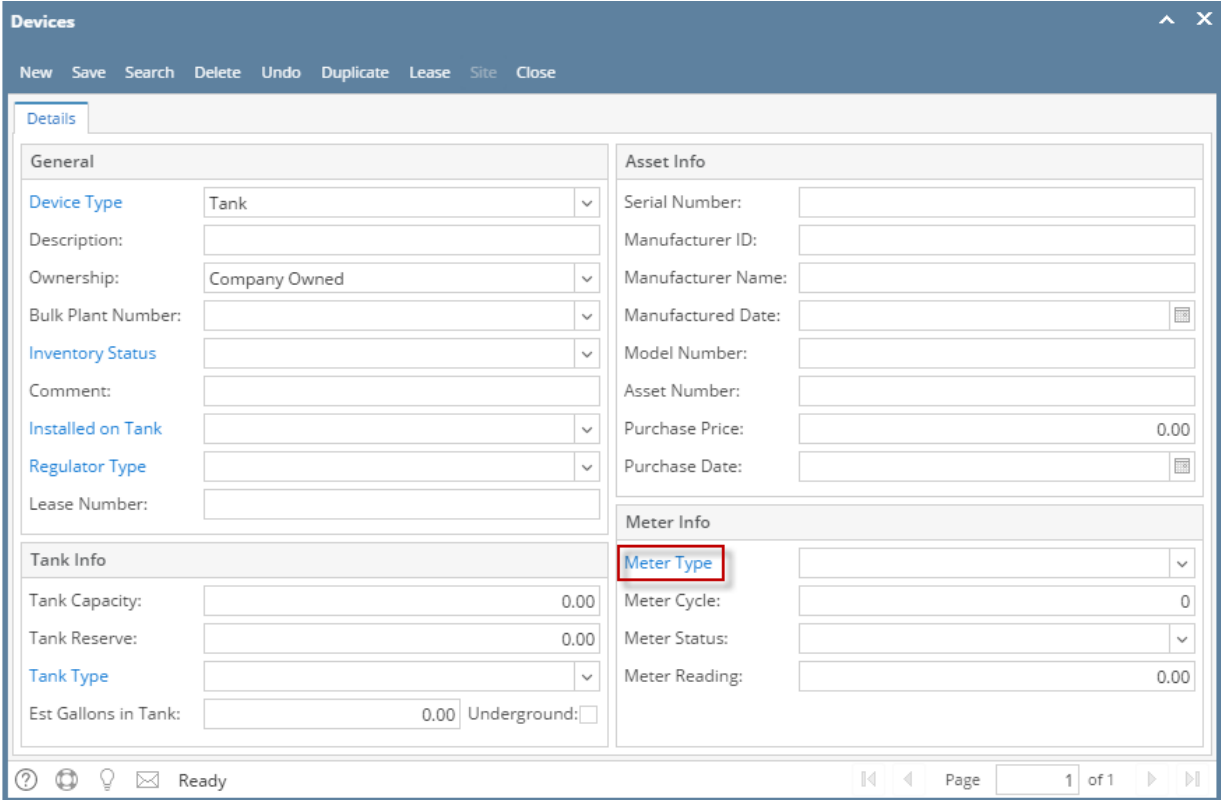

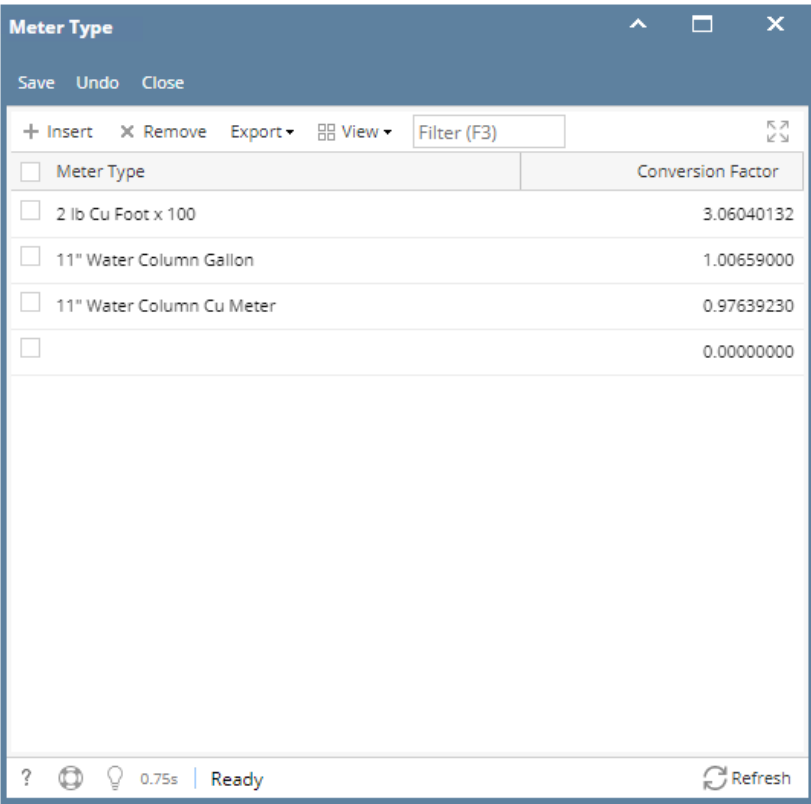

#### **Via Consumption Site screen:**

- 1. [Open a Consumption Sites record.](https://help.irelyserver.com/display/DOC/How+to+Open+a+Consumption+Sites+record)
- 2. Navigate to **Devices tab** and select any attached device.
- 3. Click **Open button.** This will open Devices screen.

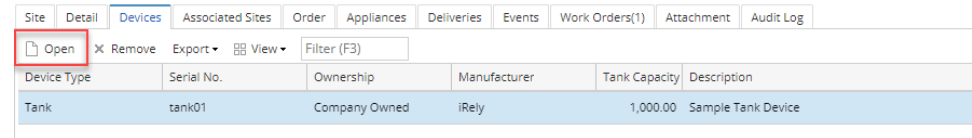

4. On the Devices screen, click the **Meter Type Label**.

## **Via Menu panel:**

1. On the Menu panel, click the **Devices menu**.

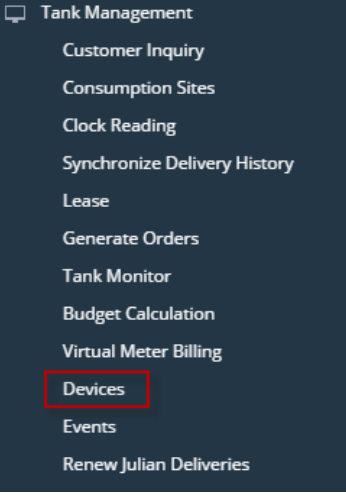

2. On the Devices screen, click the **Meter Type Label**.

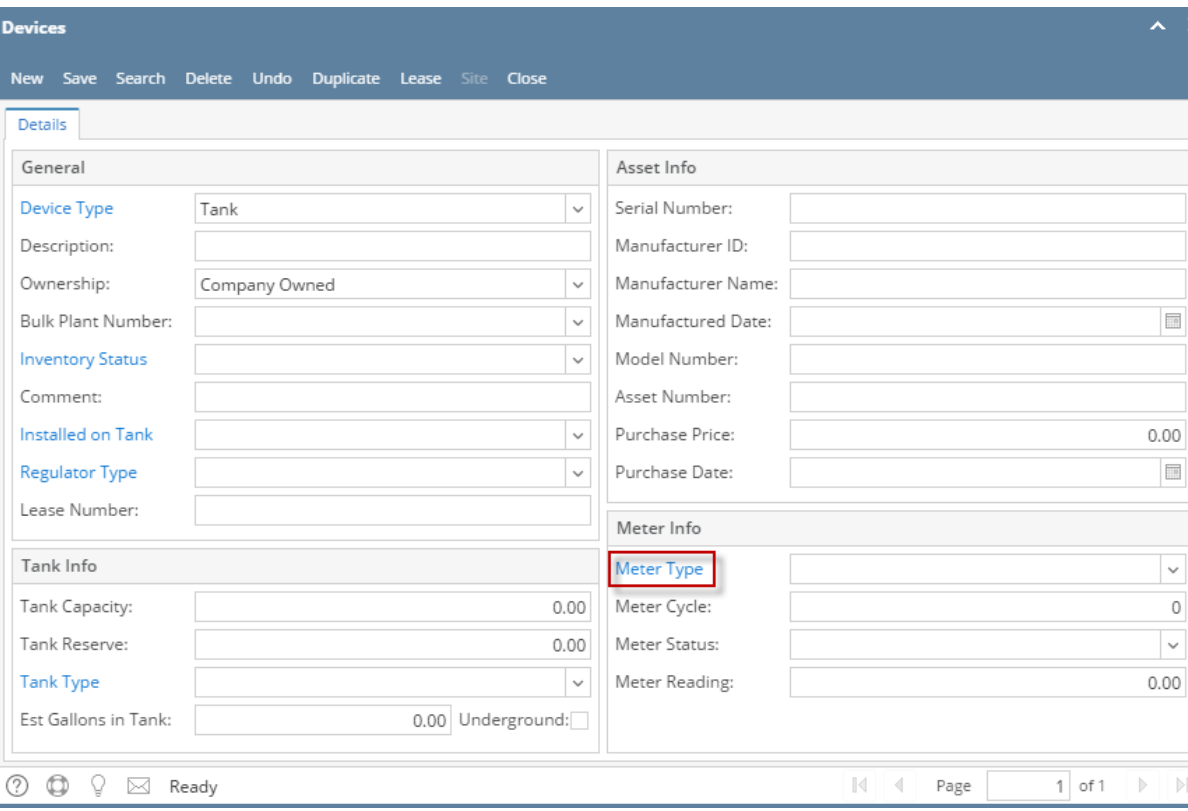

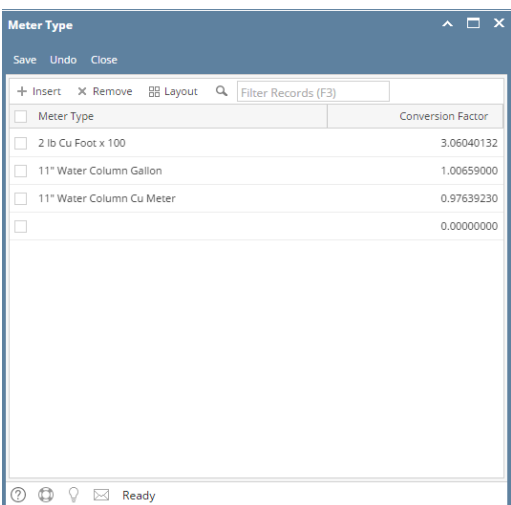

- **Via Consumption Site screen:**
	- 1. [Open a Consumption Sites record.](https://help.irelyserver.com/display/DOC/How+to+Open+a+Consumption+Sites+record)
	- 2. Navigate to **Devices tab** and select any attached device.
	- 3. Click **Open button.** This will open Devices screen.

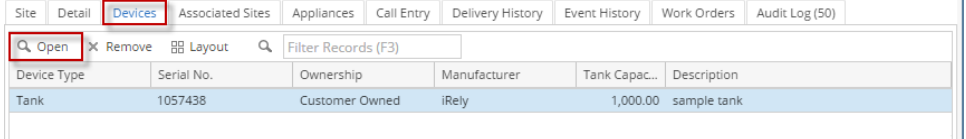

l,

Ι

4. On the Devices screen, click the **Meter Type Label**.

#### **Via Menu panel:**

1. <sup>sl.</sup> click the **Meter <u>Types</u> menu**.

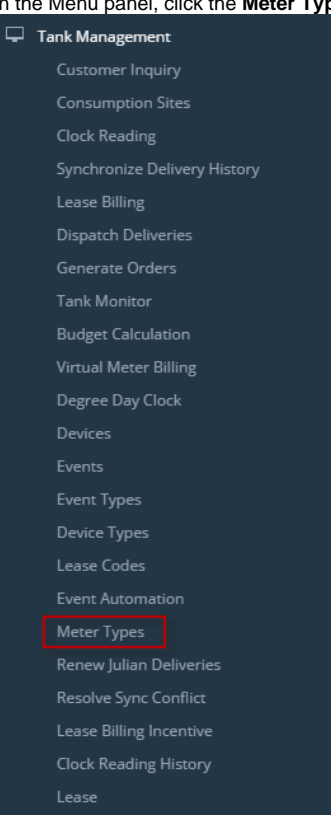

- **Via Devices screen:**
	- 1. [Open a Devices record](https://help.irelyserver.com/display/DOC/How+to+Open+a+Device+record) [.](http://irelyserver.com/help/irelysuite/default.aspx?pageid=how_to_open_a_device_record)

### 2. Click the **Meter Type label**.

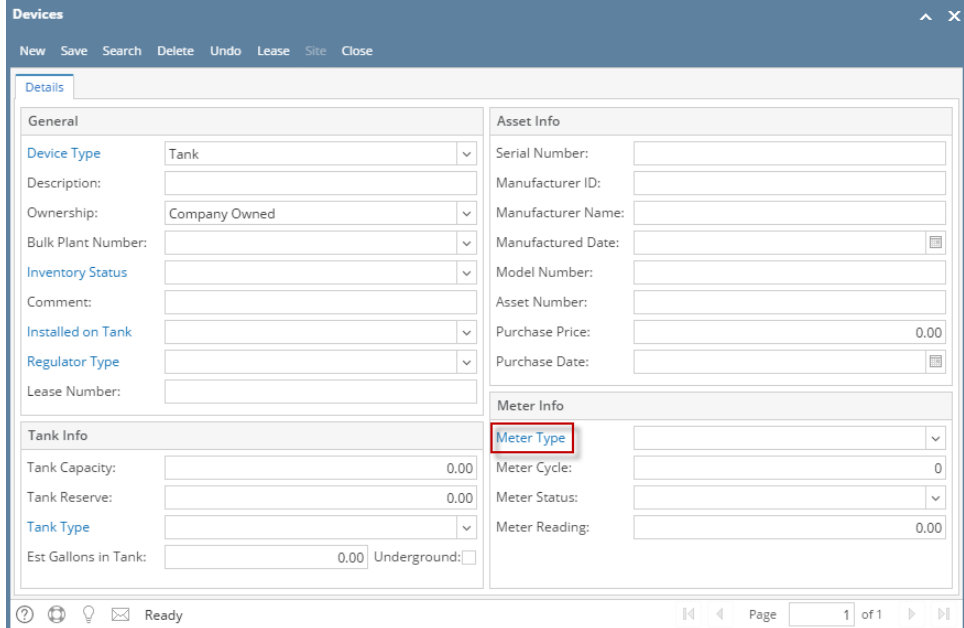

## **Via Menu panel:**

- 1. On the Menu panel, click the **Meter Type menu**.
- Tank Management Customer Inquiry Consumption Sites Clock Reading Synchronize Delivery History Lease Billing Dispatch Deliveries Generate Orders Tank Monitor Degree Day Clock **O** Devices **O** Events **O** Event Types Device Types **D** Lease Codes Event Automation Meter Types Renew Julian Deliveries Resolve Sync Conflict Lease Billing Incentive Clock Reading History
- **Via Devices screen:**

1. [Open a Devices record](https://help.irelyserver.com/display/DOC/How+to+Open+a+Device+record) [.](http://irelyserver.com/help/irelysuite/default.aspx?pageid=how_to_open_a_device_record)

2. Click the **Meter Type view button**.

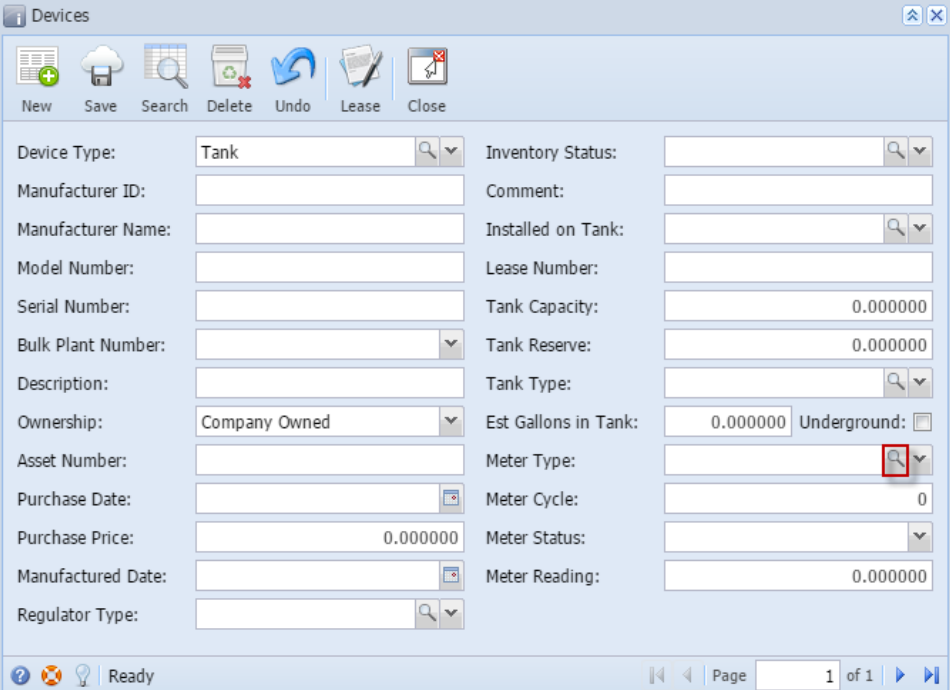

- **Via Menu panel:**
	- 1. On the Menu panel, double click the **Meter Type menu**.
		- Tank Management  $\overline{H}$  Activities Maintenance Degree Day Clock **Devices Events B** Event Type Device Type **ED** Lease Code Event Automation Setup Meter Type Renew Julian Deliveries
- **Via Devices screen:**
	- 1. [Open a Devices record](https://help.irelyserver.com/display/DOC/How+to+Open+a+Device+record) [.](http://irelyserver.com/help/irelysuite/default.aspx?pageid=how_to_open_a_device_record)

2. Click the **Meter Type ellipsis button**.

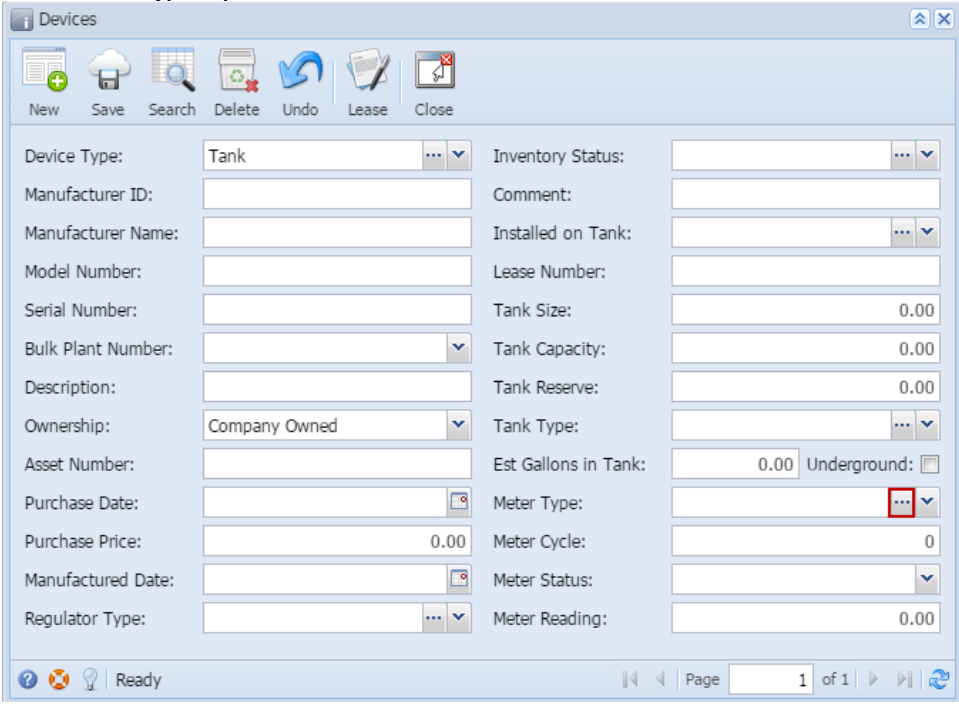